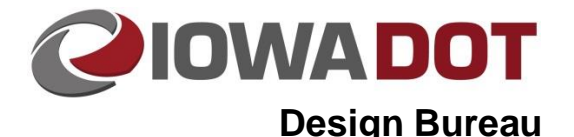

# **21E-4**

# **Color Plan Procedure**

**Design Manual Chapter 21 Automation Tool Instructions** Originally Issued: 06-30-09 Revised: 06-25-19

Color can be included on most sheets in a plan set; however, the color should add value to the sheets, i.e. make information easier to read or identify. Presently the plan sheet series that are standardized for color are:

Staging Sheets (J) Roadway Design Plan and Profile Sheets (D, E, F) Interchange Sheets (K) Soils Plan and Profile Sheets (Q) Soils Design Borrow Sheets (R) Sidewalk Sheets (S)

The color table shown on the next page left, (**hwyclr.tbl**), is to be used while placing elements and while viewing a file in full color. Items to be **printed** in color should use the colors on rows 1, 5, 9, 14, or 15, or the grayscale colors in the first column. The other color rows can be used for the items that are to be only **viewed** in color, but are to be **printed** in black. The color table shown below right, (**hwyclr\_overrides.tbl**), is to be used to view the file as it will appear when printed in color. The

overrides color table will cause the elements using colors on rows other than 1, 5, 9, 14, and 15 to view as black. This procedure works best on active elements. To produce the desired effect, it may be necessary to use **level overrides** on files that are referenced from other offices, and possibly even on older Design files. When using the MicroStation **Batch Print** procedure, the appearance caused by the overrides color table, described above, will be produced in the PDF print file by selecting one of the *…over-rides\_PDF\_Plots* plot drivers. For information on using the MicroStation **Batch Print** procedure, see Sections [21E-1](21E-01.pdf) and [21A-80](21A-80.pdf) (print shape placement).

The two color tables mentioned above are located as follows:

PWMain\Documents\Standards\DOTCadd\ColorTables\hwyclr.tbl PWMain\Documents\Standards\RoadDesign\Microstation\ColorTables\hwyclr\_overrides.tbl

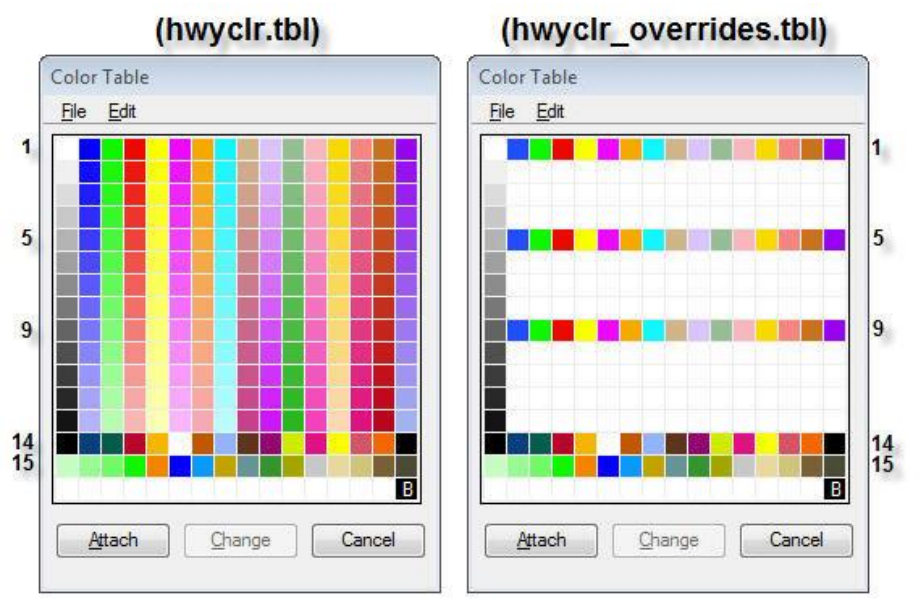

W:\Projects\2201801003\Design\22018092.dsn, ML\_0050\_US18 (2D Edit Element Settings Tools Utilities Workspace Applications Win ↓ Tool Settings -3 dsnEdge -중 Manage **View AccuDraw** Color Table...  $\sqrt{ }$ Color Books... Database  $3<sup>7</sup>$ Design File... Drawing Scale Level K Manager Locks Display  $Ctrl + E$ Rendering 63:  $Snaps$ ШA View Attributes  $C<sub>rel</sub>$  i.g

**To use Level Overrides**, start **Level Manager**, as shown below.

Select *Symbology > Overrides,* as shown by the red arrow below.

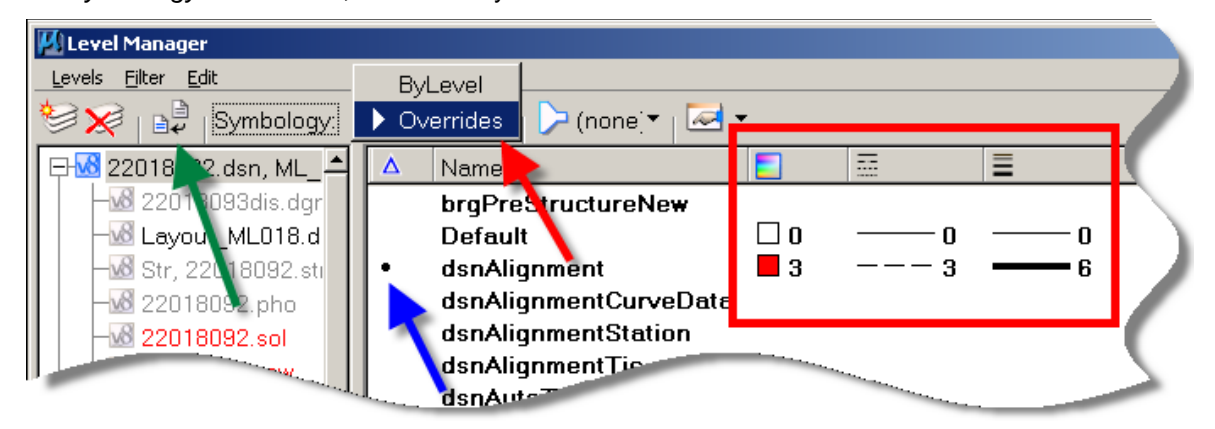

Three new override columns will appear, as shown by the red box above. These will show the **override** values that are set for each level. The **level override** values for Design levels were intentionally left blank to make using overrides easier (this includes levels with prefixes dsn, pho, sur, and sol). Levels from other offices may have other values or a pre-set override of 0,0,0 (0 color, 0 line style, and 0 line weight).

To change the overrides for a level, *select* (highlight) the level and *click* on the color line style, or line weight to be changed and *enter* the new value. This new override setting is only effective for this one active file. The level override values must be set separately in each file by opening the file and changing the override settings as described above. If the override values for a level have been changed, a black dot will appear in the modified column, as shown by the blue arrow.

If it is necessary to cause all levels to return to the default setting, *click* the Update levels from library icon, (as located by the green arrow). All modifications and black dots should disappear.

# **Color Themes**

### **Plan View of Plan and Profile Sheets (Road)**

### **Linework**

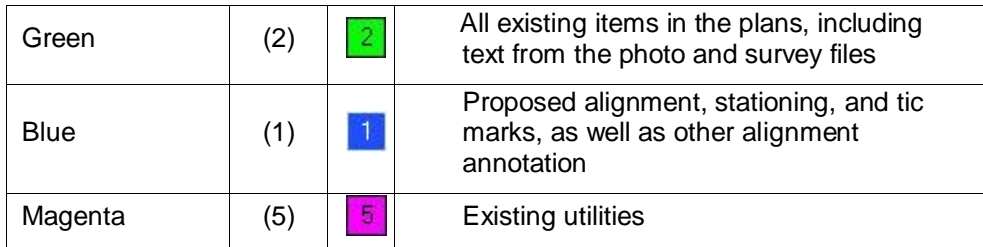

### **Shading**

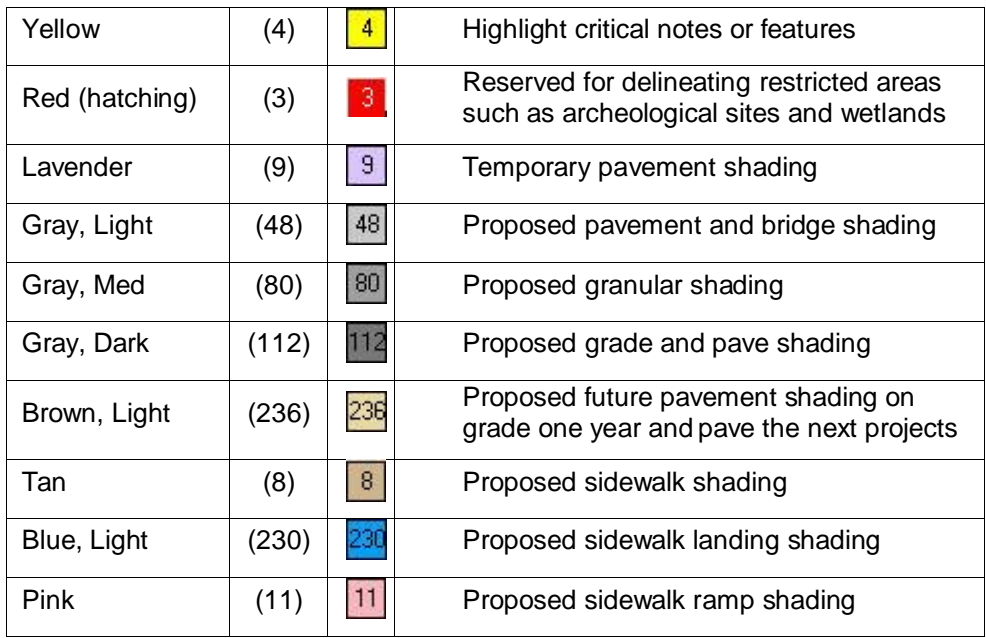

#### **Profile View of Plan and Profile Sheets (Road)**

#### **Linework**

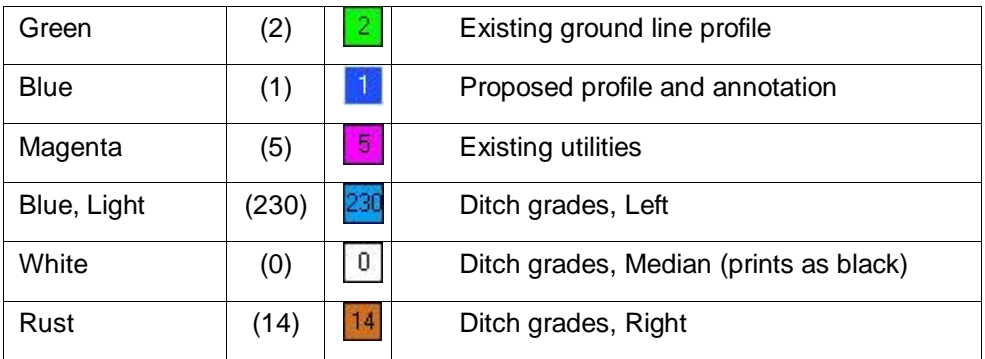

#### **Plan View Staging (Road)**

# **Linework**

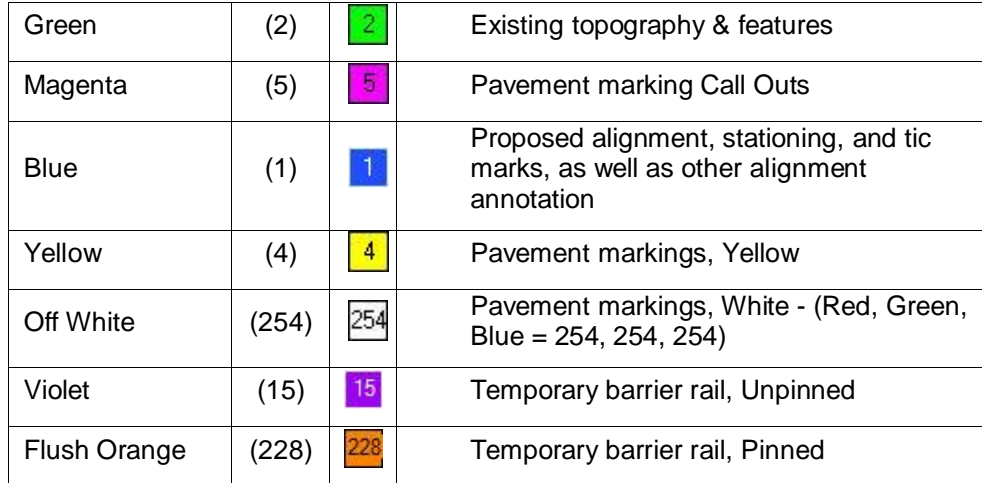

# **Shading**

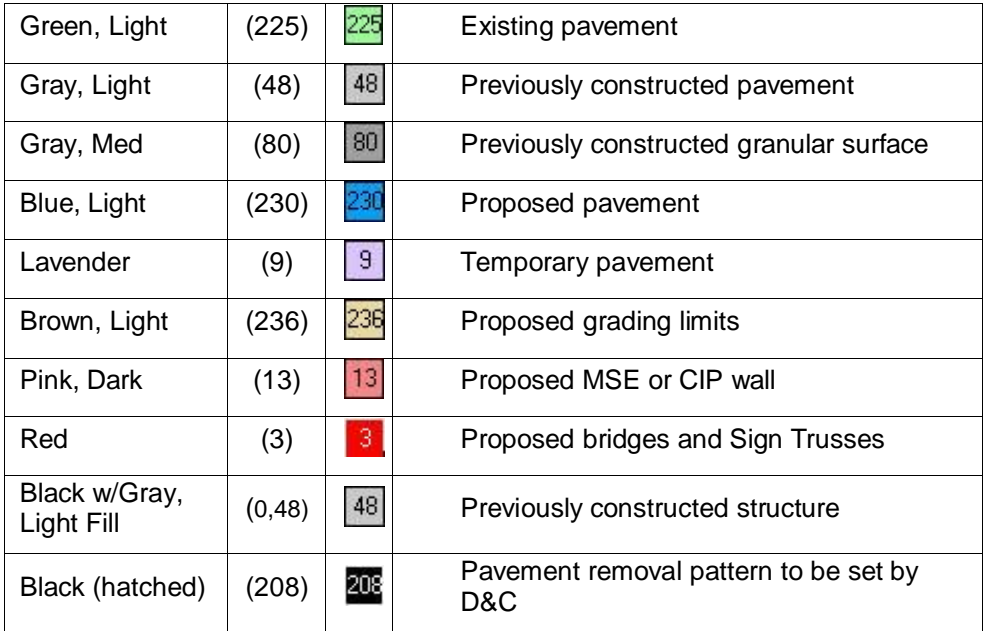

## **Cross Section View Staging (Road)**

# **Shading**

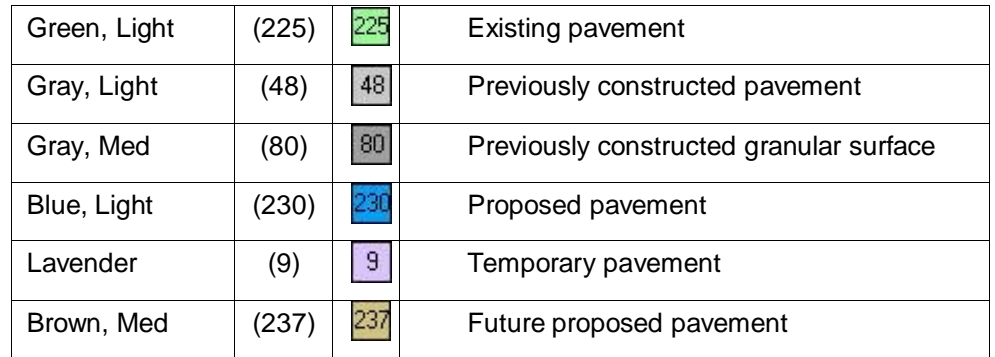

#### **Plan View Soils (Road)**

### **Linework**

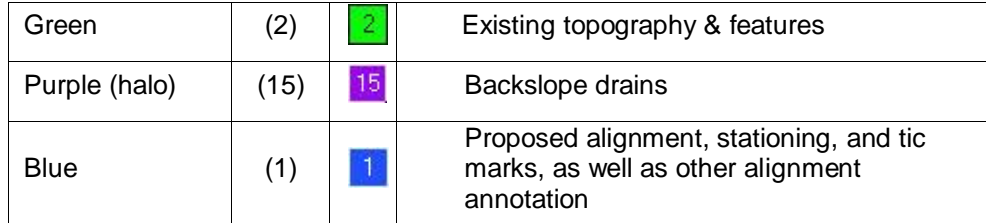

# **Shading**

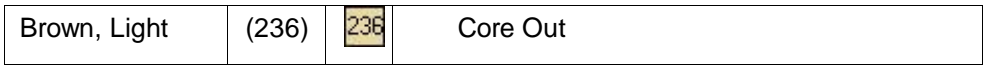

#### **Profile View Soils (Road)**

In the Profile view the material types should be shown with colored patterns.

Class 10 should not be shown with a filled shape.

Proposed treatments will be shown with filled shapes.

The original pattern associated with that treatment will remain in black on top of the filled shape.

The colors for various cells on the boring will be reviewed in the future.

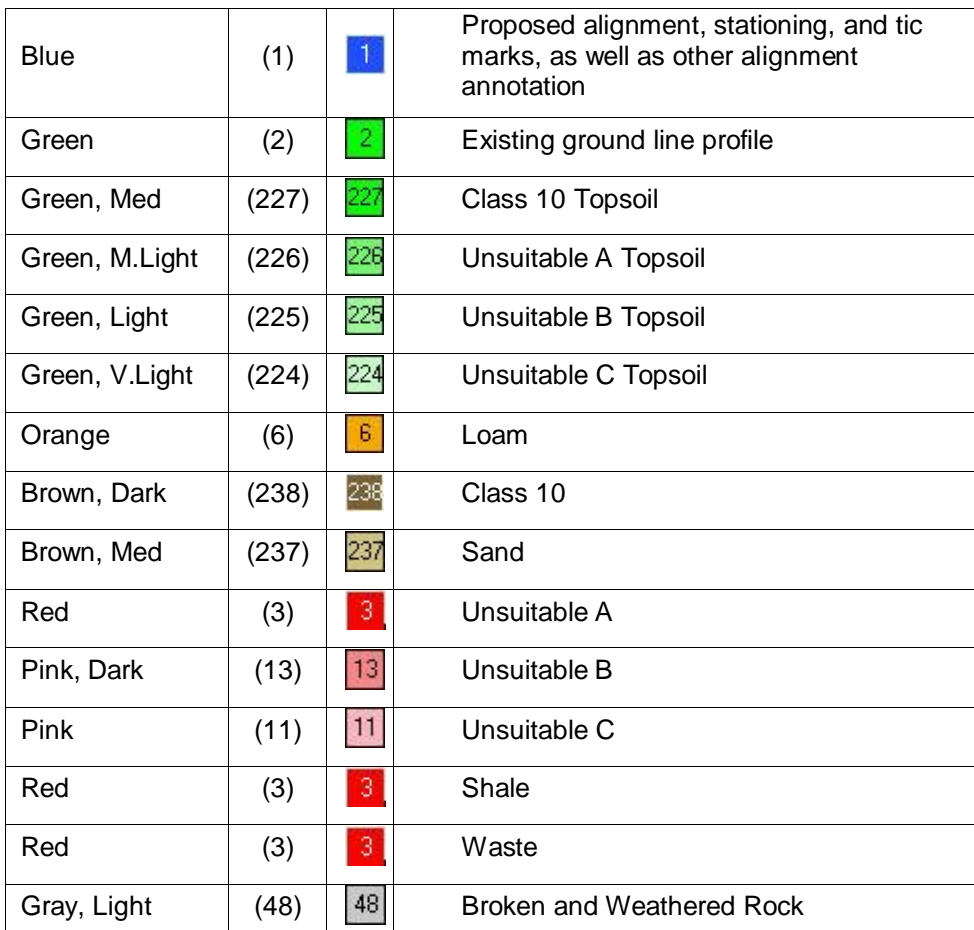

#### **Linework**

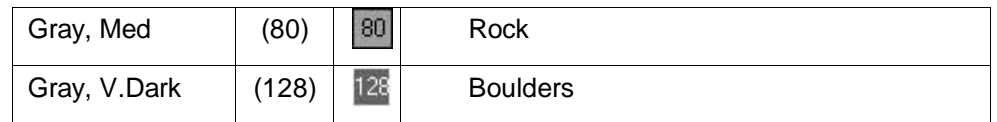

#### **Plan View of Sidewalk Sheets (Road)**

#### **Linework**

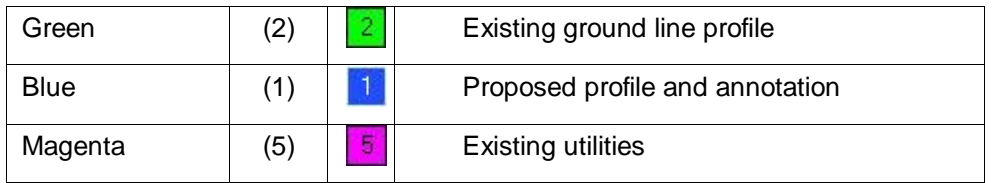

#### **Shading**

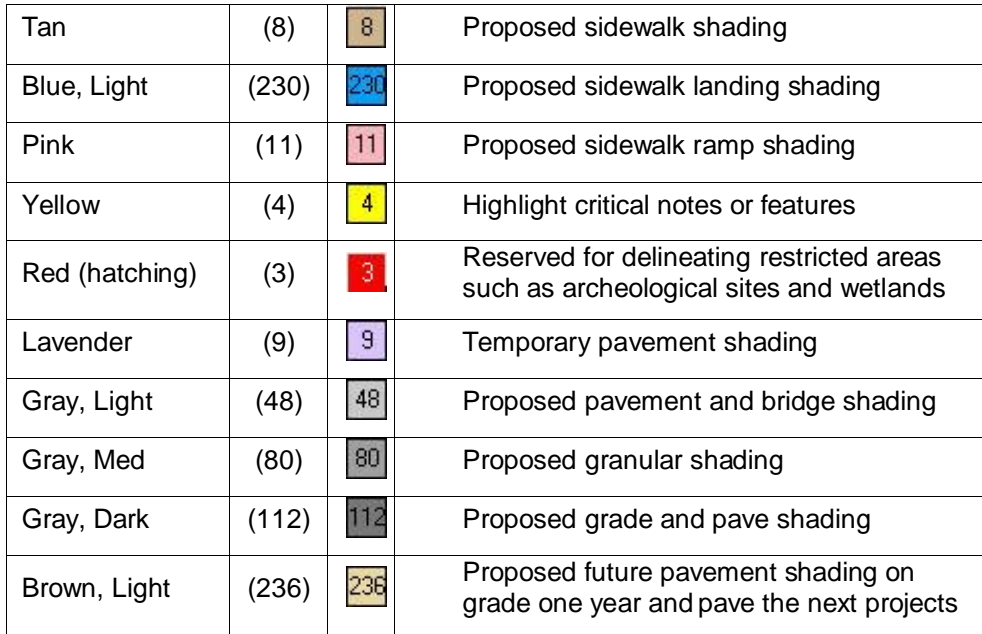

# **Color Plans for Methods Review or Contracts Turn-in**

#### **All sheets in the same section must be the same, either color or B/W**

All sheets in any one section of the plan set, such as the D, E, or K, sheets, etc., must be the same for the entire section, either color or B/W. This does not mean that all sheets need to contain color, but they must be grouped with the color sheets (Example: If some of the D sheets must be color, then the entire D sheet section will be printed on a color printer).

#### **Asterisk (\*) precedes colored sheet sections in the Index of Sheets tabulation**

An asterisk (\*) must be placed to the left of the color sheet name groups on the **Index of Sheets** tabulation on the title sheet, as shown at the right.

The asterisk identifier is to assist with the ease of identification and the reproduction of the colored sections.

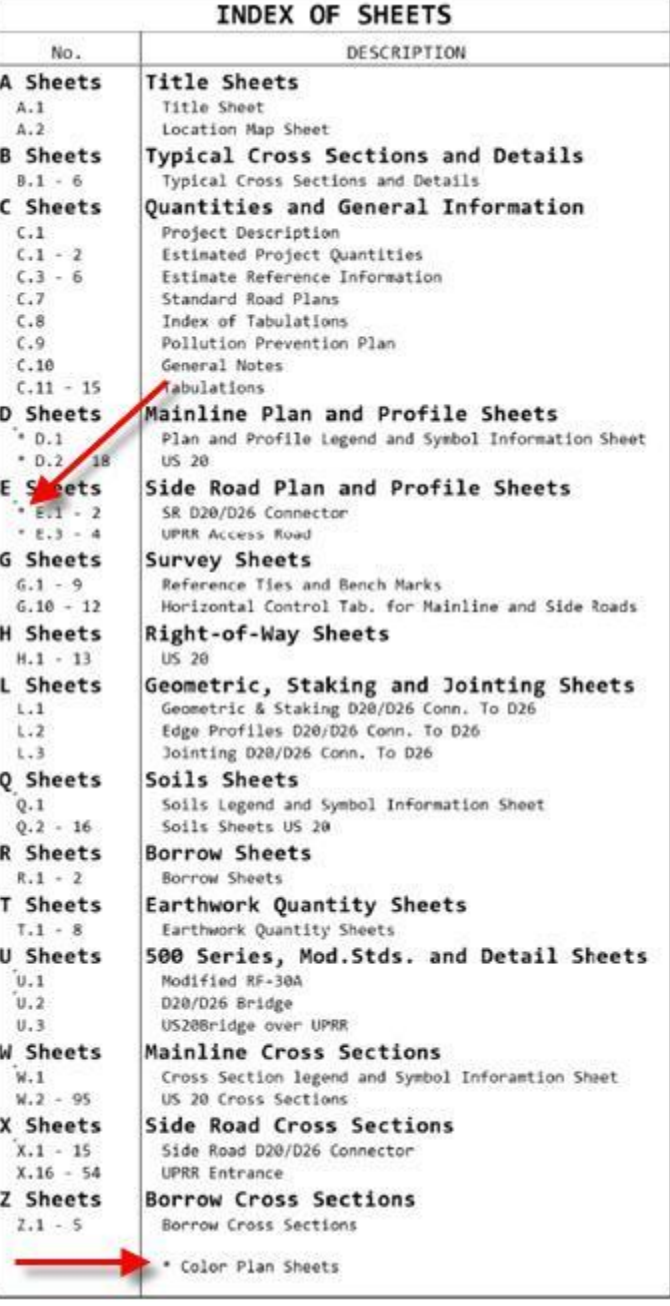

#### **Plan Sheet Files and Cross Section Files are to remain separate**

As described above, the color sheet groups must be reproduced on a color printer and the grayscale sheet groups need to go to a B/W printer.

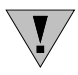

All roadway cross section sheets are always to be placed into one separate multipage PDF file, no matter how many cross section sheets are in the plan set.

For Plan Turn-In information, see section [1H-1.](01h-01.pdf)

# **Chronology of Changes to Design Manual Section:**

# **021E-004 Color Plan Procedure**

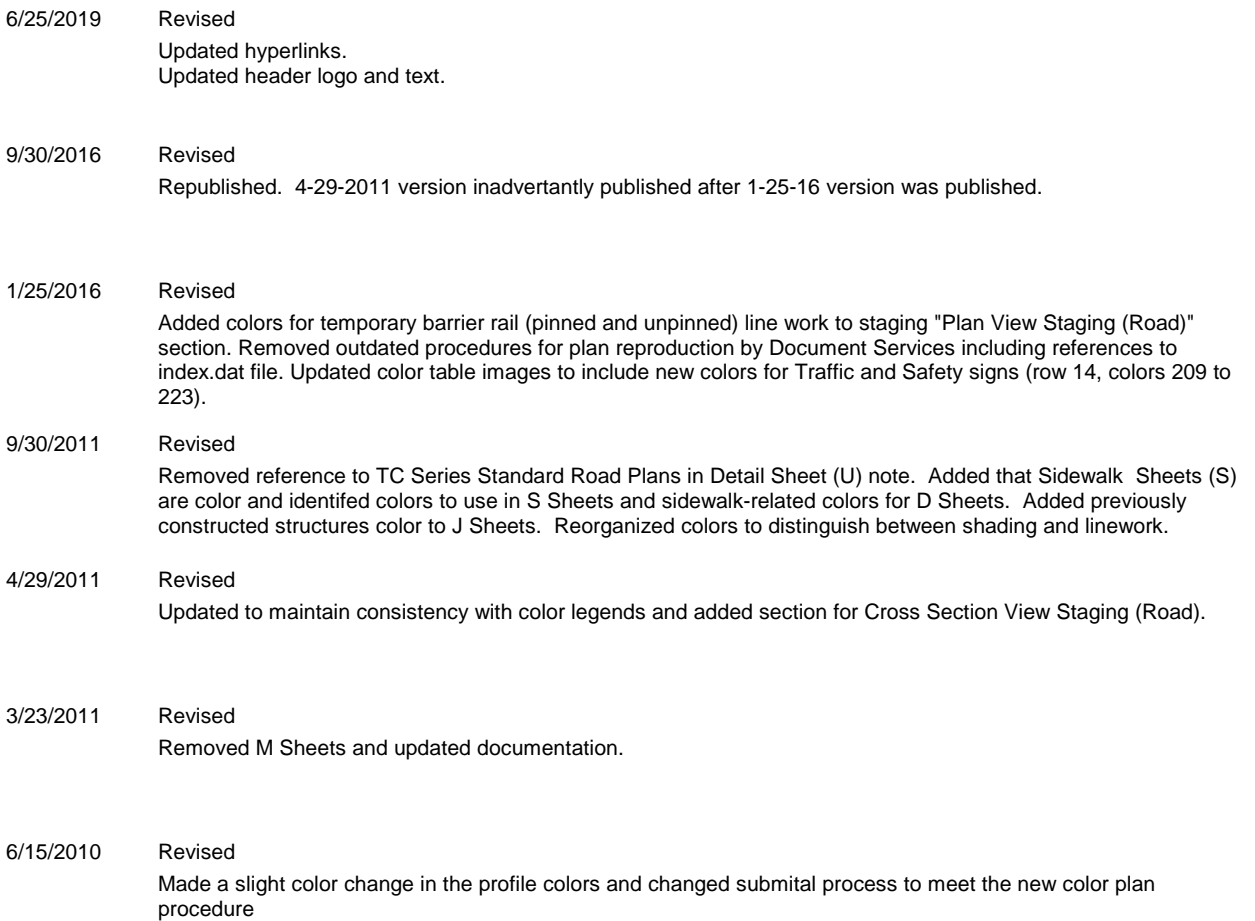